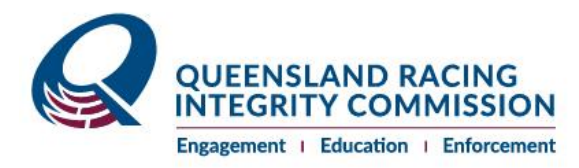

# Online Greyhound Management FAQ's

## **1. What can I do online?**

The QRIC online portal now gives you the ability to perform the following online transactions.

- Apply for a licence or an upgrade of an existing licence
- Transfer of ownership within QLD, from and to interstate
- Change of kennel within QLD, from and to interstate
- Service registration
- Register your whelping
- Litter registration
- Update Vaccinations records
- Naming applications
- Registration of Breeding female
- Breeding Female exemption applications
- Recording of Stud dog registration
- Registration of breeding lease
- Registration of racing lease
- Deregistration an animal (retire)

## **2. How do I get access to my account?**

This link is available on the QRIC webpage but you can log on using the following <https://randle.qric.qld.gov.au/> - your user name is your email address

### **3. How do I register a whelp?**

Whelping's are registered by the Breeder of the breeding female. From the portal, select My profile

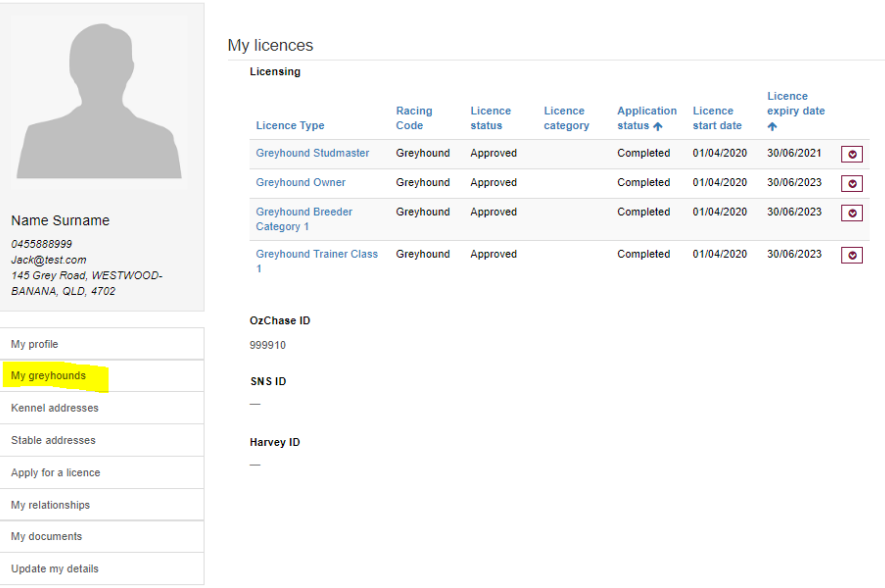

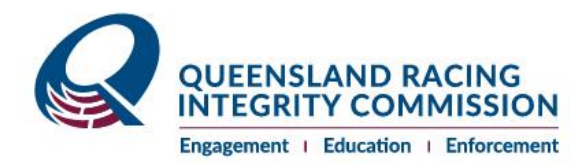

"My greyhounds" on the "My profile" page.

Several tabs at the top display different functions including two buttons to Transfer Ownership as the Buyer and Change of Kennel coming into my care. Functionality on the button to the right-hand side of the dog allows you to do a variety of transactions. Register the whelp by selecting the "Services" tab at the top of the page, find the Service ID or Breeding Female, click, and find registering a whelp. Transactions where payments are required will redirect you to pay online.

Services

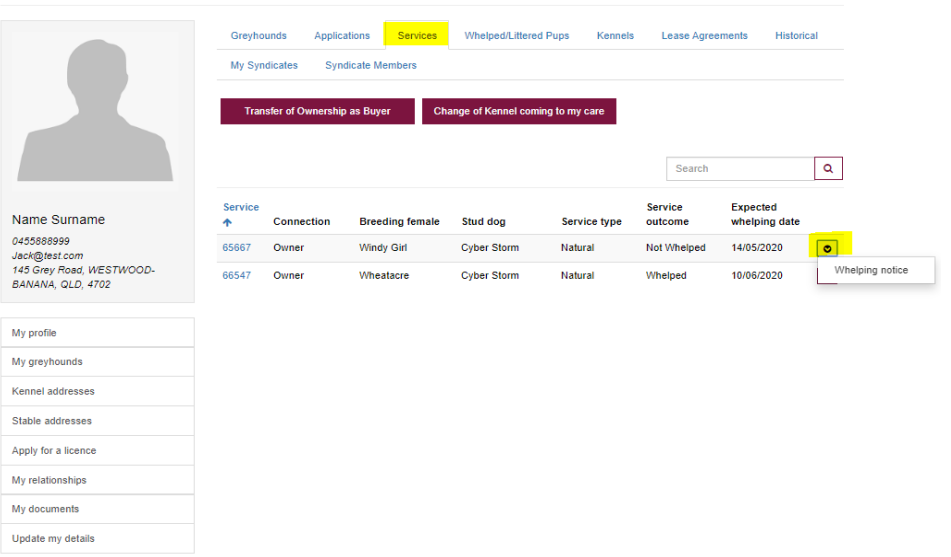

## **4. How do I register the 6-8 week and 10-16-week vaccinations for a litter?**

Vaccinations are registered by the Breeder/Owner of the breeding female. From the portal, select "My greyhounds" on the "My profile" page.

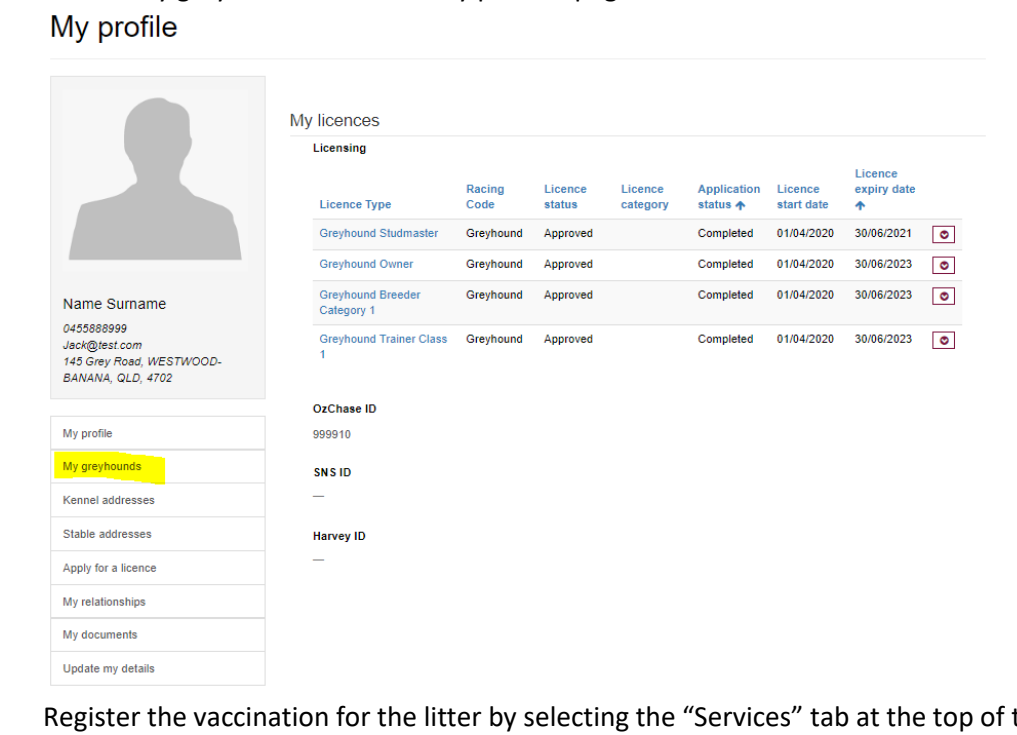

Register the vaccination for the litter by selecting the "Services" tab at the top of the page, find the Service ID or Breeding Female, click and find the function for registering the 6-8-

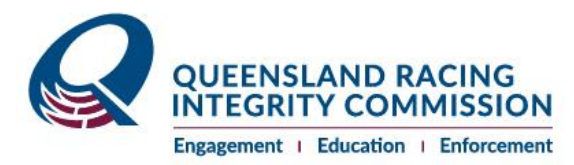

week vaccination. You will be required to attach the vaccination certificate containing the stickers and Veterinarian details.

Once this has been registered, the 10-16-week vaccination will be displayed together with notification of deceased pup.

**Services** 

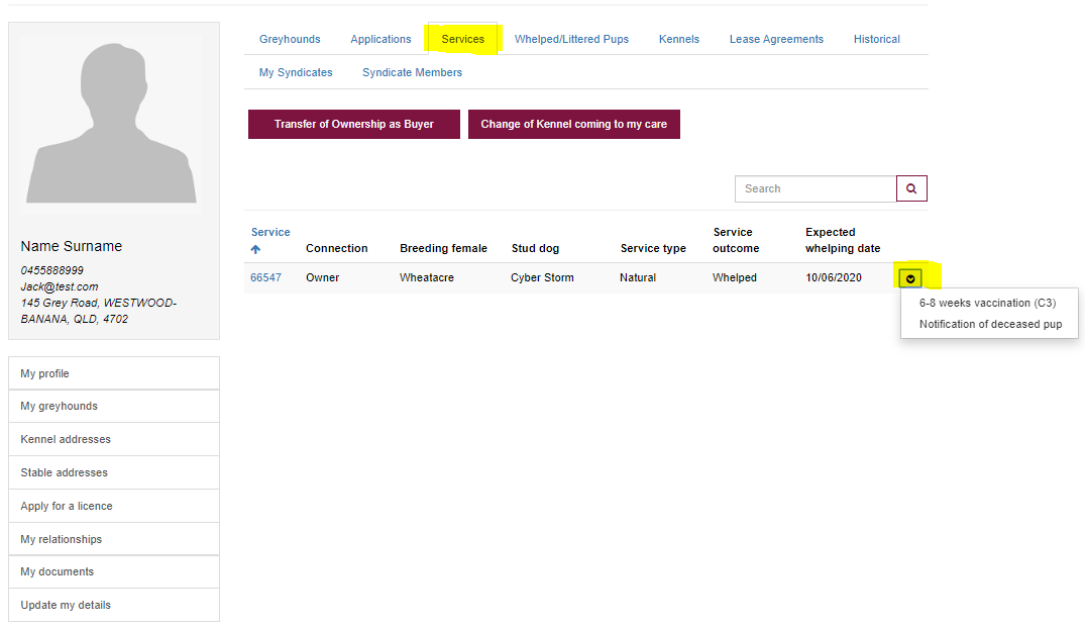

Part of the 6-8-week vaccination is the payment for the litter registration. Proceed to make the payment online before submitting the vaccination.

### **Where do I get the paperwork for a litter registration?**

Paperwork will be emailed or posted to participants. Payment for the Litter registration will be made as part of the 6-8-week vaccination registration. You should have the paperwork ready to record the microchip, ear branding and the markings on the pup. The litter registration paperwork will be completed by the QRIC microchipping and ear branding Officer and provided to the QRIC Licensing and Registration team for registration. Where pups are microchipped and ear branded by private Veterinarians, you are responsible to post the completed paperwork to QRIC for processing.

### **5. How do I register my litter?**

Payment is required prior to registering the litter. QRIC will contact you to make an appointment for ear branding and microchipping of pups. QRIC should be notified of deceased pups prior to the registration of the litter. Once the QRIC Licensing and Registration team has received the microchipping, ear branding and mark-up of the pups, the Commission will register the pups and inform you on closure of the service ID.

### **6. How do I submit a naming application?**

A naming application can be completed online, no paperwork will be submitted after the litter registration has been completed, rather it will be available against the animal, therefore if the dog is transferred whilst unnamed the paperwork will transfer electronically along with it.

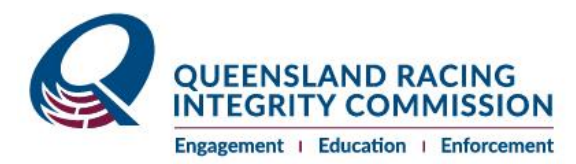

## **7. How do I accept the nomination once I have received an email informing me that I have been nominated as a Breeder/Trainer/Owner?**

When you receive an email to inform you that you have been nominated as a Breeder/Owner/Trainer, access your portal page. On the "My profile" page you will see a grid called "My Unconfirmed Animal Nominations". Click on the button on the right-hand side of the record to see Accept or Decline. Follow the steps to complete the action and confirm.

My profile

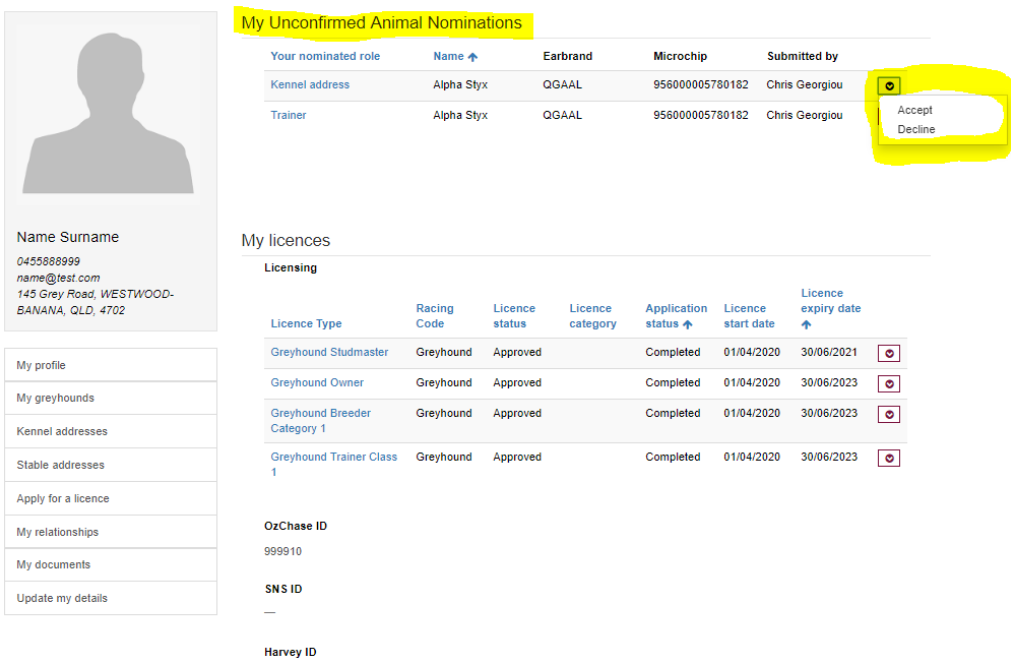